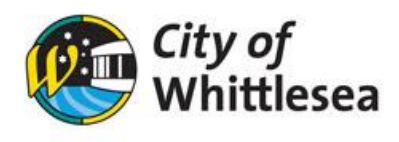

## Downloading Invoice

Link to City of Whittlesea's online booking Customer Portal <https://whittlesea.bookable.net.au/#!/>

1. Click **'Login'**

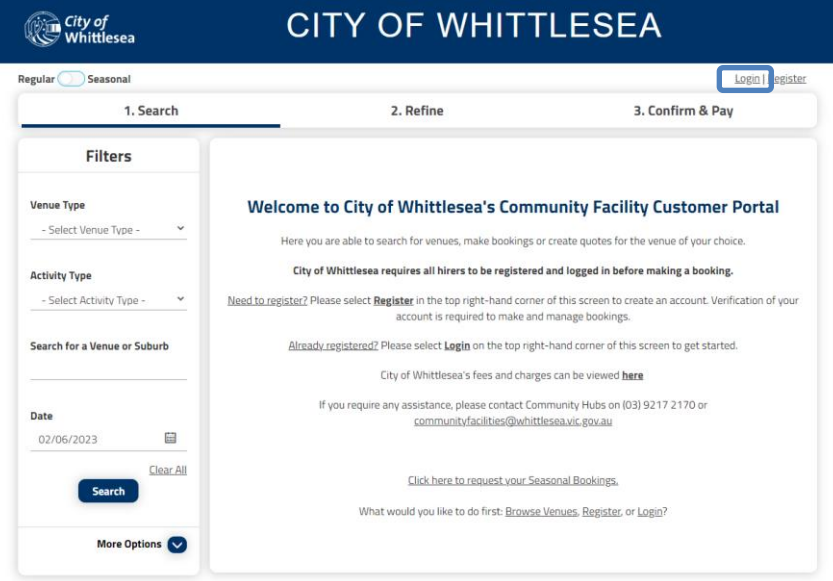

2. Enter your email address and password<br> **EXECUTY OF WHITTLESEA** 

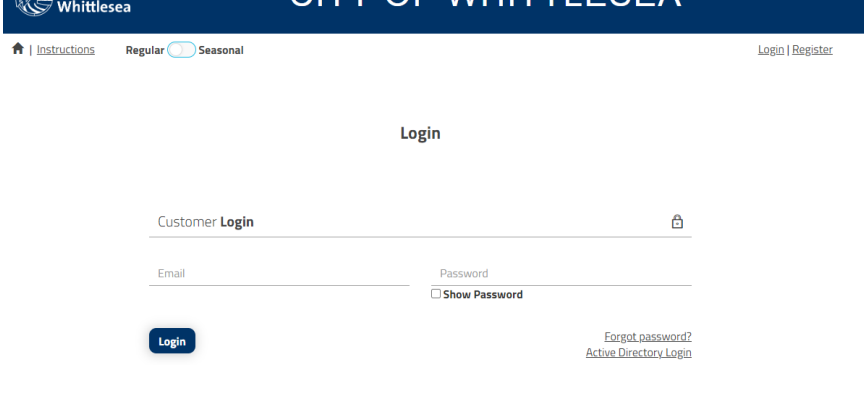

3. Click **'My Account'**

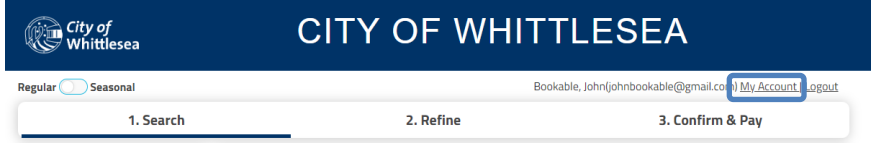

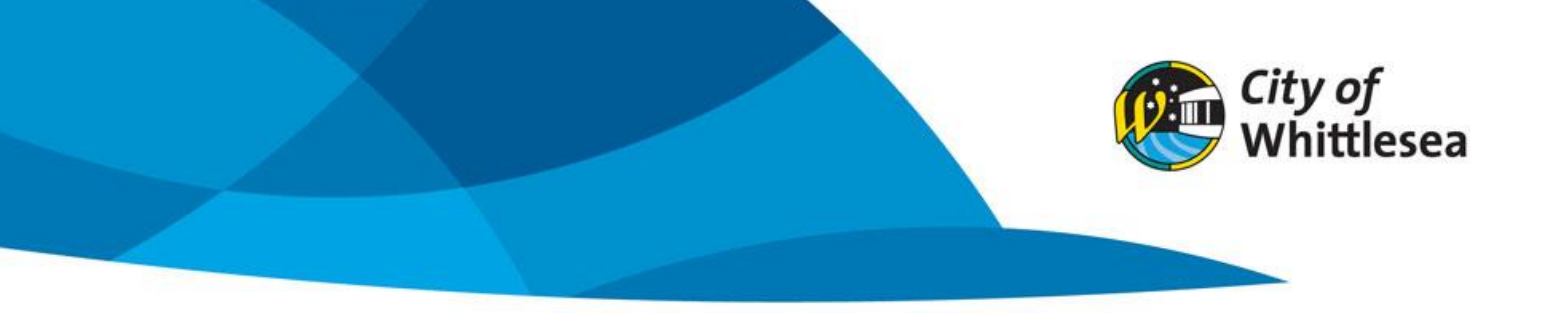

- 4. Find the booking you wish to download an invoice for (if bookings do not appear under 'My Bookings' try clicking 'All Bookings')
- 5. Click on the three dots

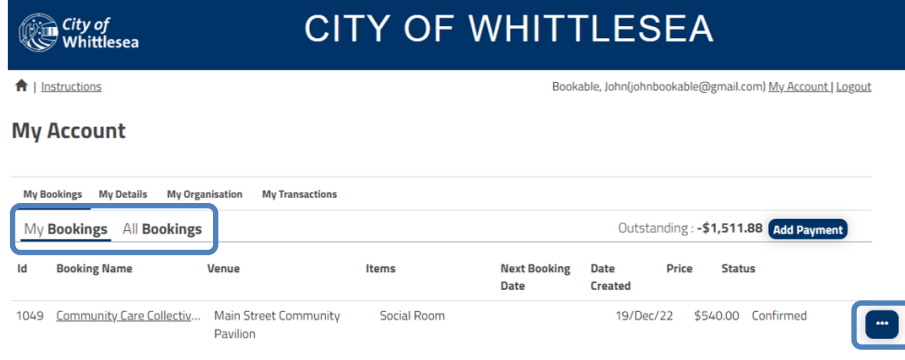

## 6. Click **'Download Invoice'**

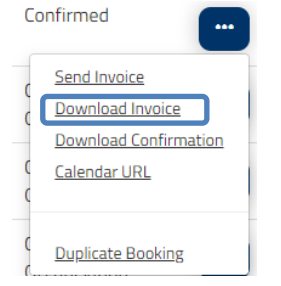